The goal of this assignment is to create a scatter plot of a set of data. You could do this with any two columns of data, but for demonstration purposes we'll work with the data in the table below. The first column of the table is aligned to years after 2000 and corresponds to the years 2000, 2001, …, 2006. The second column contains the student to teacher ratios for US public primary and secondary schools in the corresponding years. For this demonstration we'll graph the Years after 2000 on the horizontal axis and the corresponding US Student to Teacher Ratios on the vertical axis. Thus each row in the table will be graphed as an ordered pair like (0, 16.048), (1, 15.893), …, (6, 15.540).

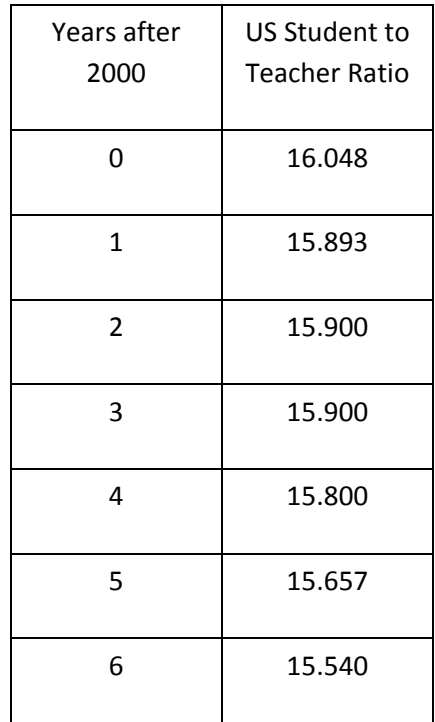

The first row of data indicates that in 2000, there were 16.048 students per teacher in US public primary and secondary schools.

## Graph the Data on a TI‐84

CALC TESTS 1. Turn on your calculator by pressing  $[ON]$ . dit. 2. Press STAT to access the statistics menu. itor

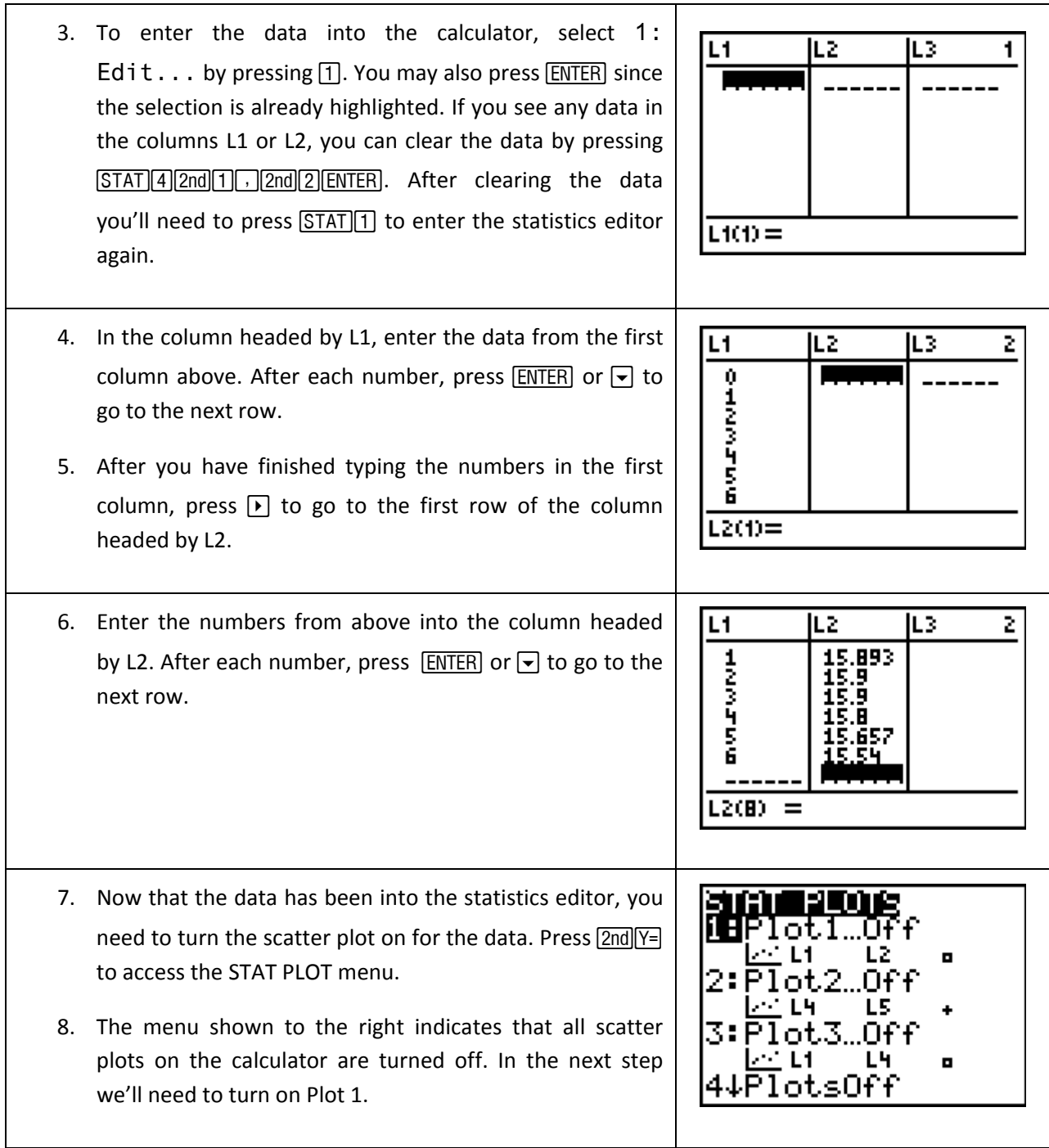

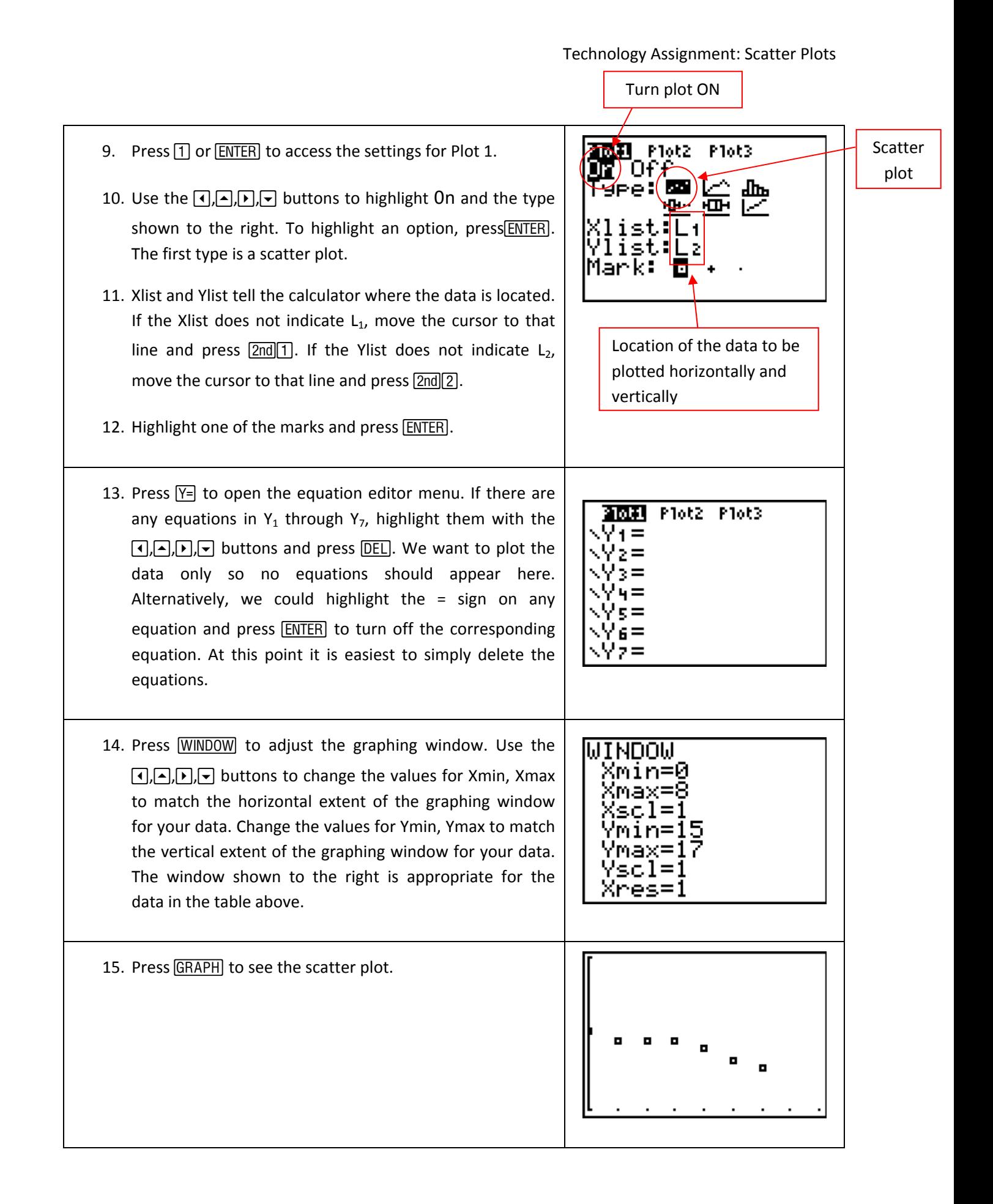

16. Keep in mind that different windows can lead to graphs that look very different. The window shown to the right leads to the scatter plot below it. In this case, a larger vertical window shifts the data point up and makes them look less curved. Experiment with values for the graphing window to see how the scatter plot changes.

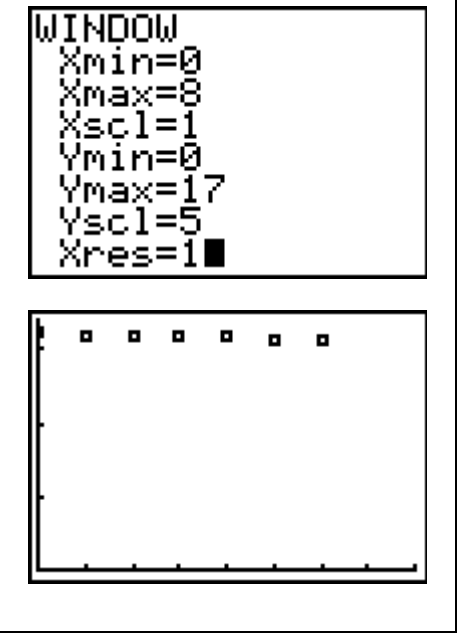

## tabs

## Graph the Data in Excel

Graphing data in Excel is exactly like graphing a function in Excel except you choose a different Chart type. Follow the steps below to create and modify a scatter plot of the data you have been assigned.

- 1. Start Excel/
- 2. Excel has many capabilities that allow it to do calculations and make different types of graphs. Along the top of the window are the tabs. As shown, the Home tab is selected. This tab contains many formatting options as well as the copy and paste buttons. Other tabs can be selected such as Insert, Page Layout, ect. Other tabs will appear as needed as you work in Excel.
- 3. The main part of Excel are the cells. The cells form a large table. For instance, the black box is currently in cell A1 meaning that it is in the column labeled A and the row labeled 1. You can click your mouse in other cells and see the location of the cell change in the label just above the cells.
- 4. Above the cells is the formula bar. This is where you will enter formulas you want Excel to calculate.

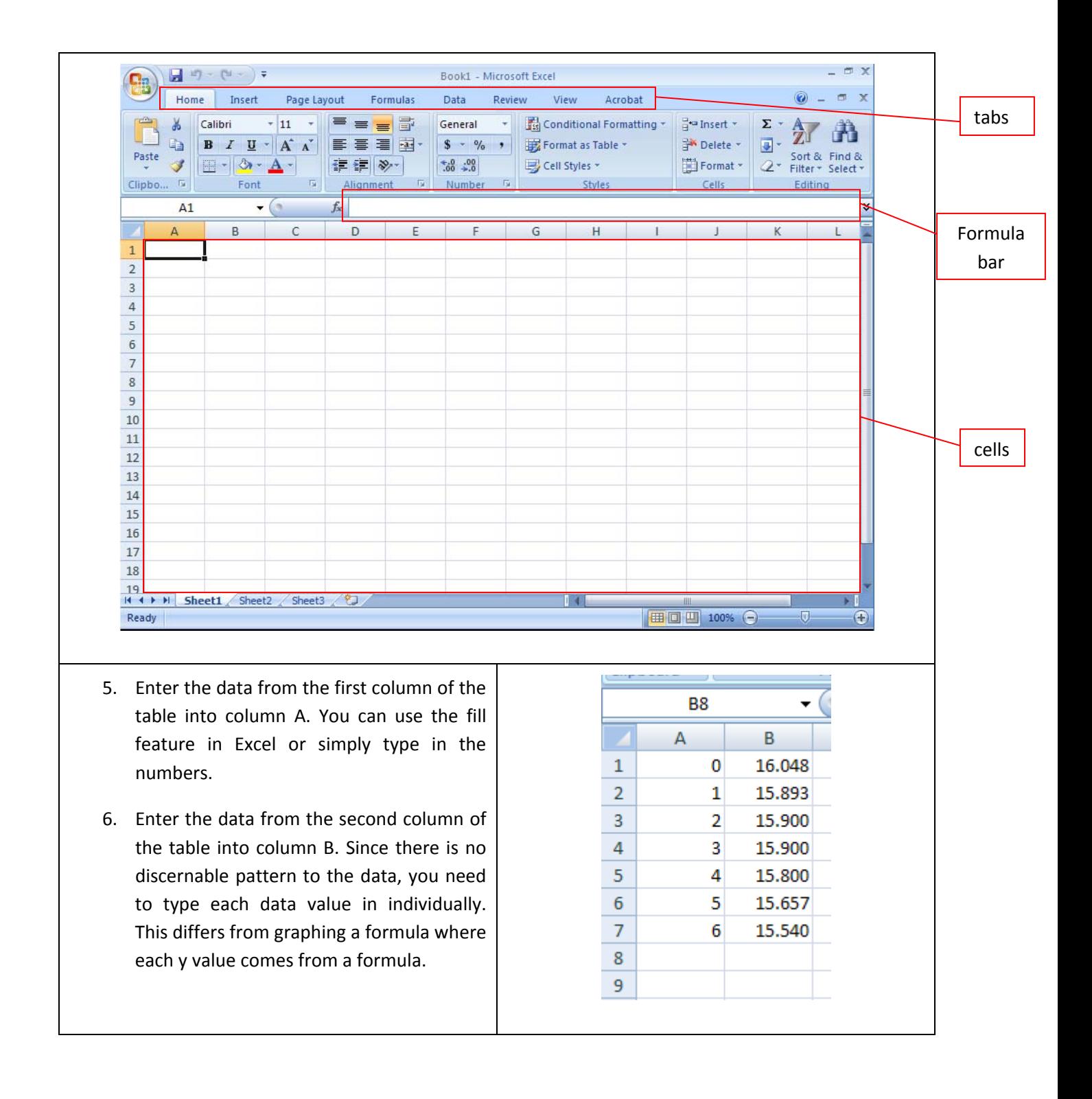

7. Left mouse click on cell A1. While holding down the mouse button, drag the mouse to cell B7 so that a selection rectangle covers all of the data you want to graph.

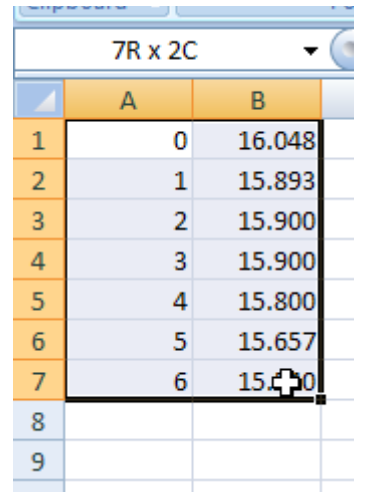

- 8. Click on the Insert tab at the top of the Excel window.
- 9. Under the Charts panel, select Scatter followed by Scatter with only Markers. This creates a scatter plot where the points are not connected by a line.

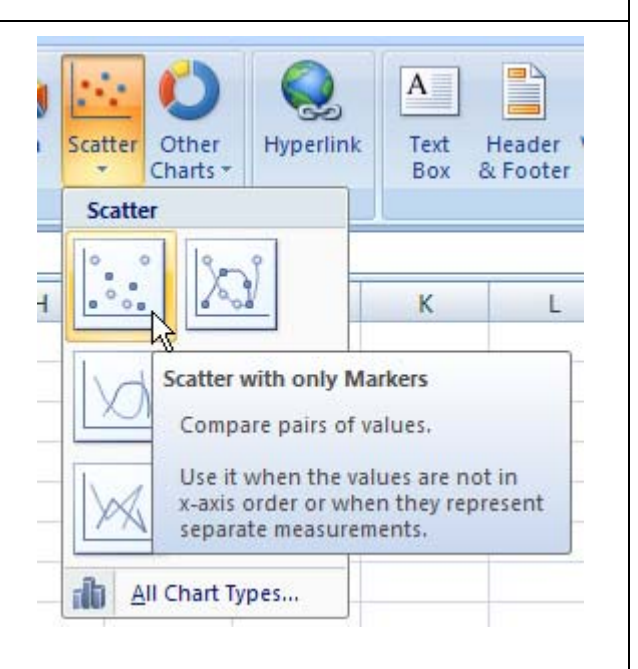

- 10. The scatter plot will appear in your Excel worksheet in an appropriate window.
- 11. Select the legend on the right of the graph and press Delete on your keyboard.
- 12. Select any grid lines on the scatter plot and press Delete on your keyboard. Your graph should be similar to the one below and not contain a legend or any gridlines.

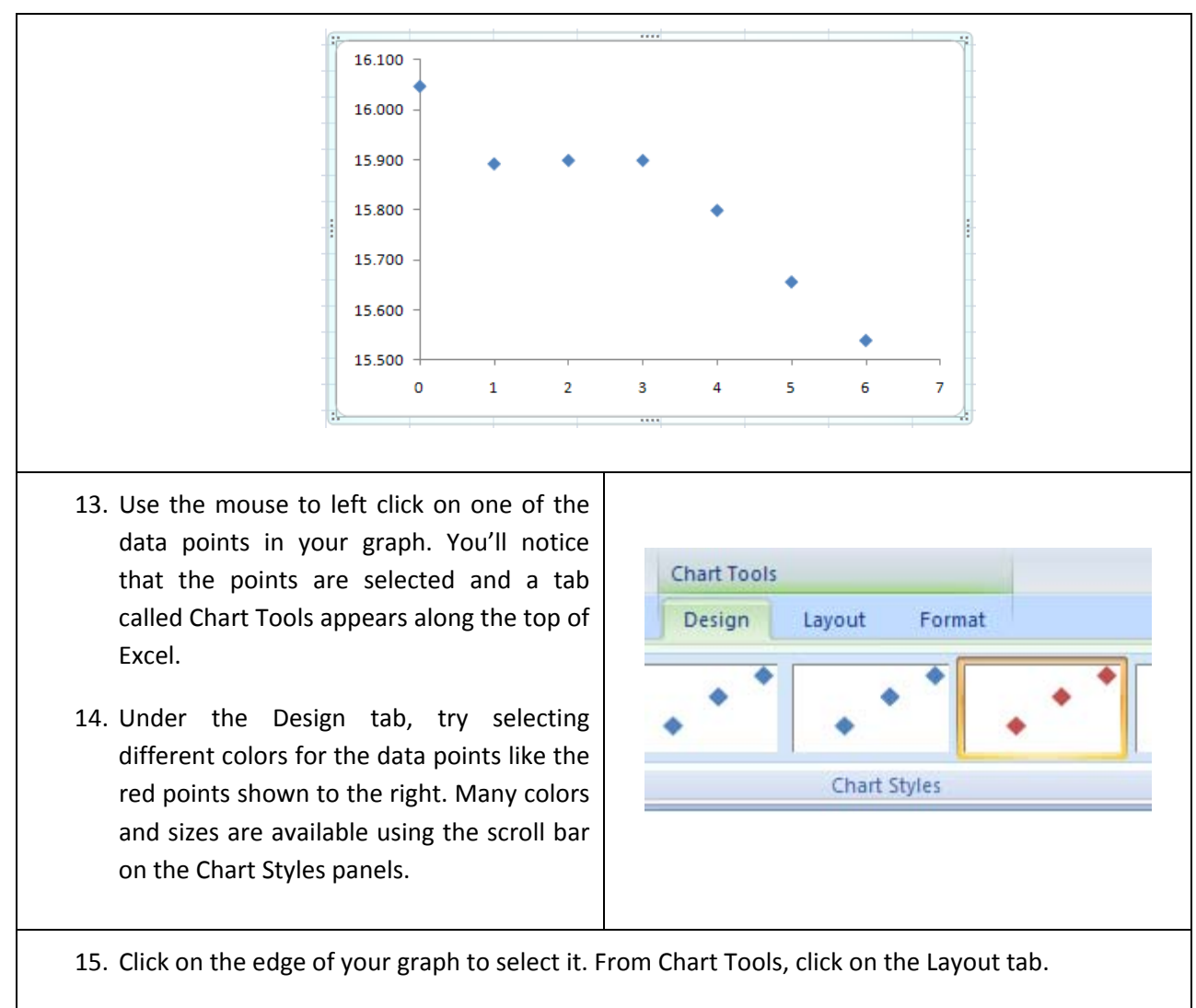

- 16. Under the Labels panel, select Axes Titles.
- 17. From the menu that appears, select Primary Horizontal Axis Title and finally left mouse click on Title Below Axis.

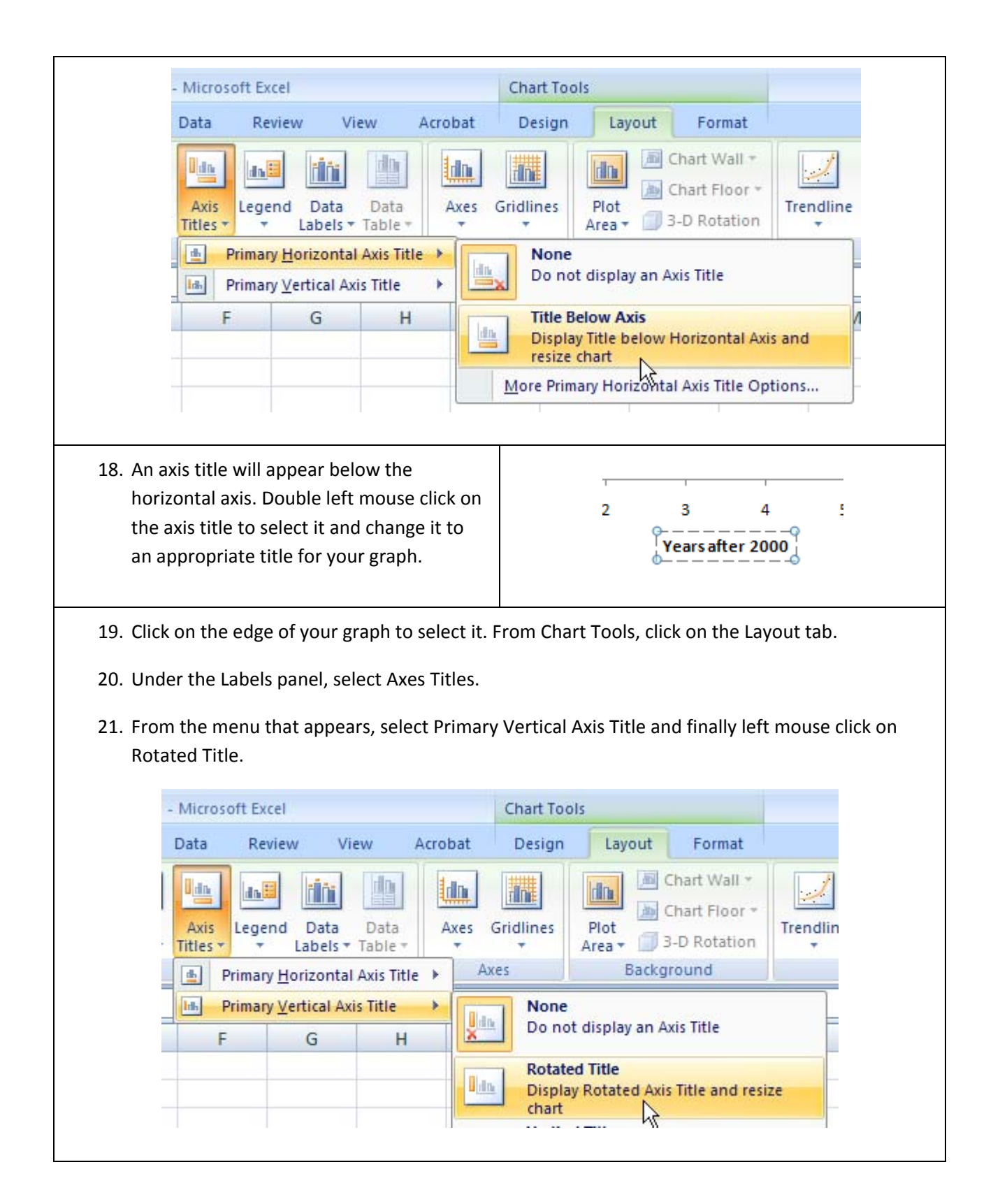

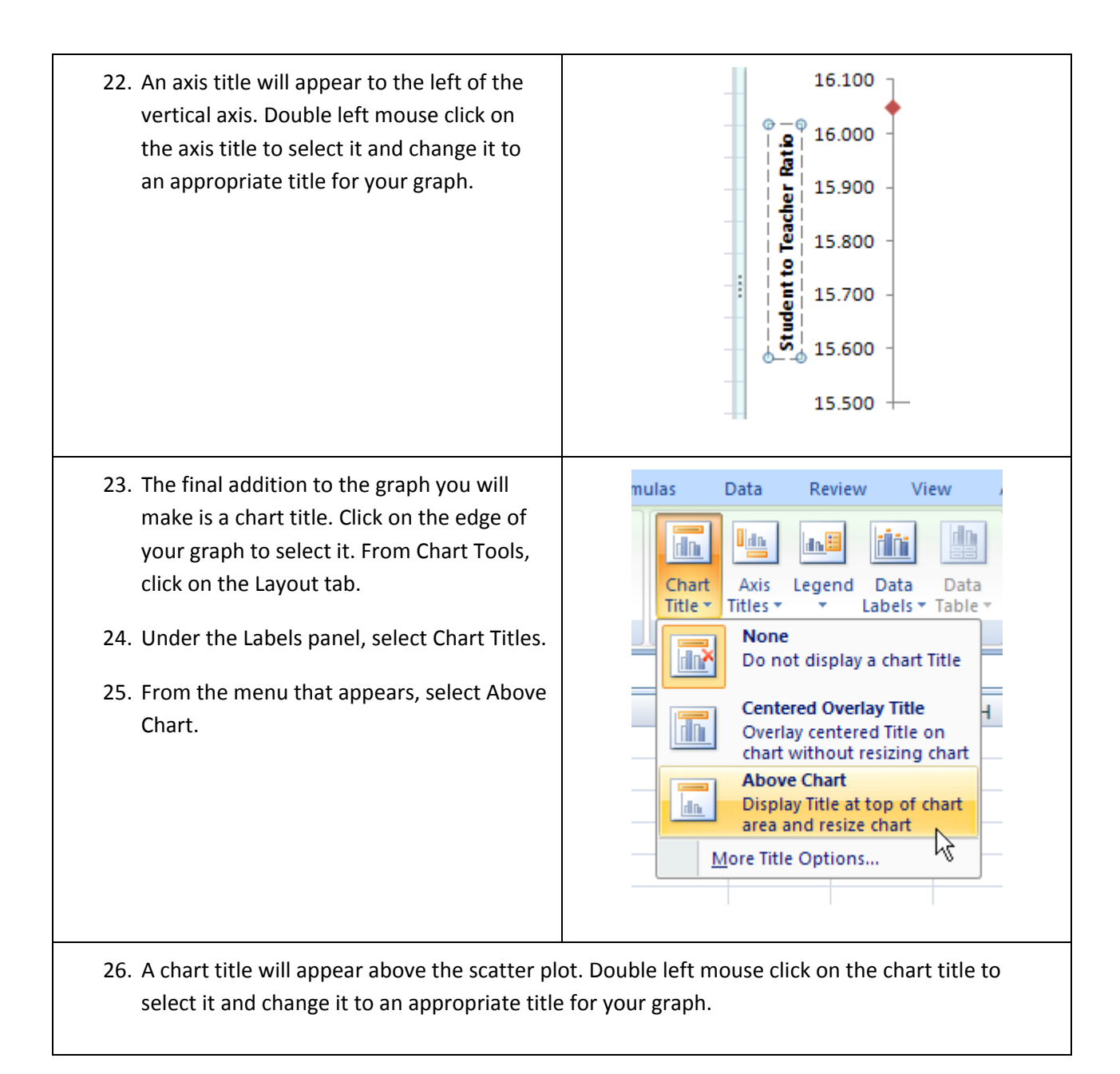

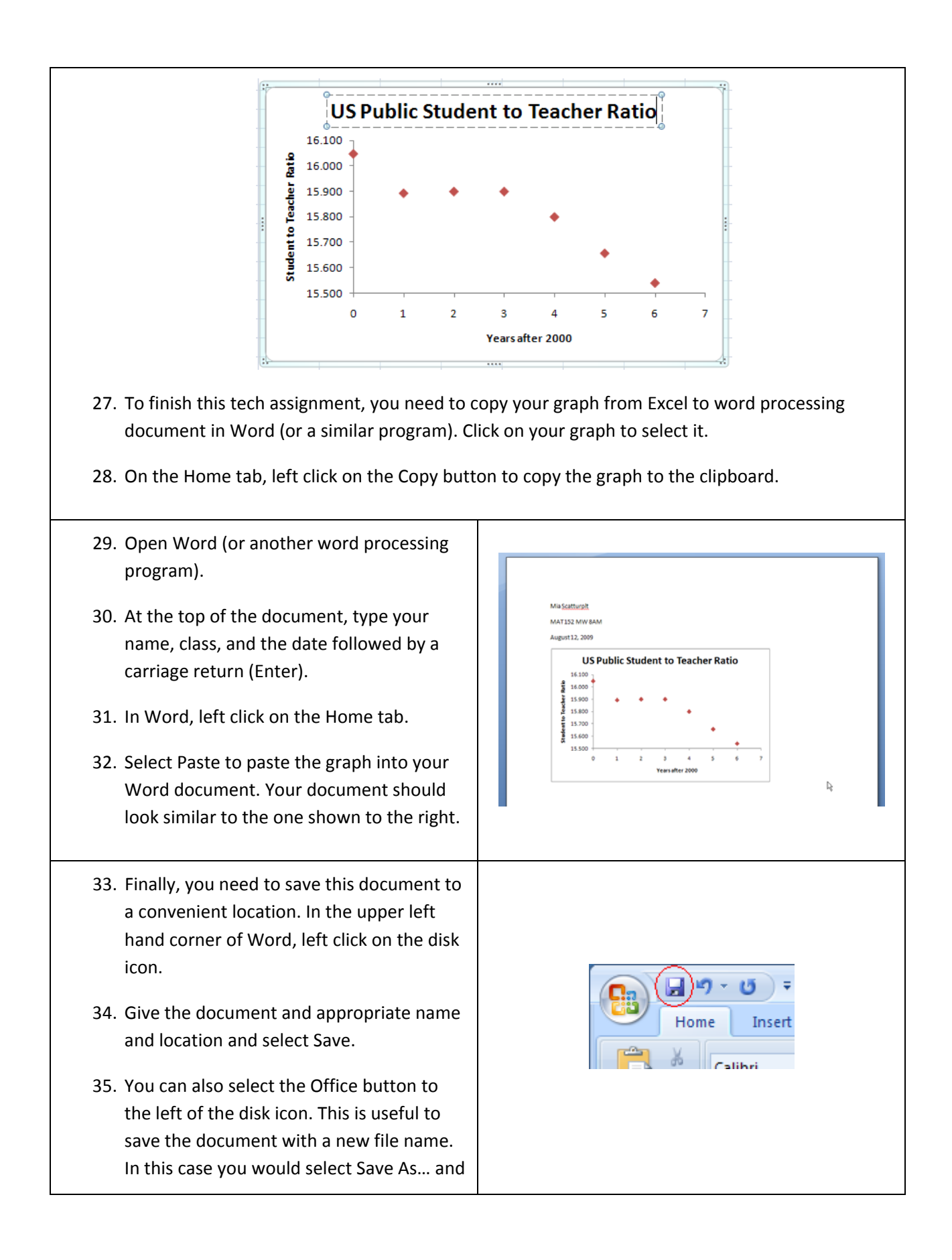

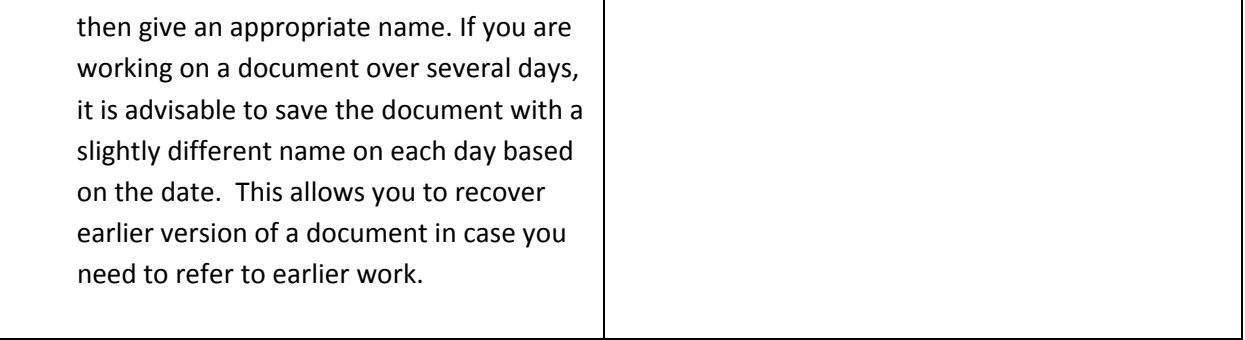